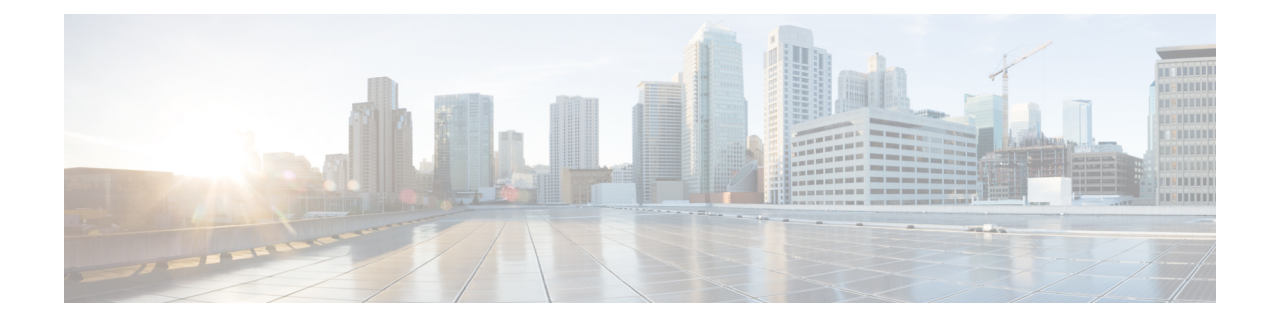

# **Upgrade to Cisco DNA Center 2.3.3.4**

To complete any of the upgrade procedures described in this chapter, you'll need to know the latest version of the System package for the relevant Cisco DNA Center release. To determine the latest version, do the following:

- **1.** From the release notes landing page, open the release notes for the appropriate Cisco DNA Center release.
- **2.** Refer to the "Updated Packages and Versions in Cisco DNA Center *release*" table and note the System package version that's listed for the release.

#### Ú

#### **Important**

- Before you complete any of the following upgrade procedures, see Cisco ISE Is [Required](b_cisco_dna_center_upgrade_guide_chapter10.pdf#nameddest=unique_5) with Cisco DNA Center [1.3.1.0](b_cisco_dna_center_upgrade_guide_chapter10.pdf#nameddest=unique_5) and Later for a description of the Cisco ISE requirements that must be in place before you upgrade.
- By default, restricted shell (which limits access to the underlying operating system and file system) is enabled in Cisco DNA Center 2.3.3.4. If you want to disable restricted shell, complete the steps in the "Disable Restricted Shell" section in the Cisco DNA Center [Administrator](https://www.cisco.com/c/en/us/support/cloud-systems-management/dna-center/products-maintenance-guides-list.html) Guide.
- Set Up NIC [Bonding,](#page-1-0) on page 2
- [Upgrade](#page-4-0) from Release 2.3.3.x to Release 2.3.3.4, on page 5
- [Upgrade](#page-4-1) from Release 2.3.2.x to Release 2.3.3.4, on page 5
- [Upgrade](#page-5-0) from Release 2.2.3.x to Release 2.3.3.4, on page 6
- [Upgrade](#page-6-0) from Release 2.2.2.x to Release 2.3.3.4, on page 7
- [Upgrade](#page-8-0) from Release 2.2.1.0 or 2.2.1.3 to Release 2.3.3.4, on page 9
- [Upgrade](#page-8-1) from Release 2.1.2.x to Release 2.3.3.4, on page 9
- [Upgrade](#page-9-0) from Release 2.1.1.0 or 2.1.1.3 to Release 2.3.3.4, on page 10
- [Upgrade](#page-10-0) from Release 1.3.3.x to Release 2.3.3.4, on page 11
- [Upgrade](#page-11-0) from Release 1.3.1.x to Release 2.3.3.4, on page 12
- [Upgrade](#page-12-0) from Release 1.3.0.x to Release 2.3.3.4, on page 13
- [Upgrade](#page-13-0) from Release 1.2.12.x to Release 2.3.3.4, on page 14
- [Upgrade](#page-14-0) from Release 1.2.10.x to Release 2.3.3.4, on page 15
- [Upgrade](#page-14-1) from Release 1.2.8 to Release 2.3.3.4, on page 15
- [Upgrade](#page-15-0) from Release 1.2.6 to Release 2.3.3.4, on page 16
- [Upgrade](#page-16-0) from Release 1.2.5 to Release 2.3.3.4, on page 17
- [Upgrade](#page-17-0) from Release 1.2 1.2.4 to Release 2.3.3.4, on page 18

• [Upgrade](#page-17-1) from Release 1.1.7 or 1.1.8 to Release 2.3.3.4, on page 18

## <span id="page-1-0"></span>**Set Up NIC Bonding**

Cisco DNA Center 2.3.3.4 provides network interface controller (NIC) bonding support. If you want to enable and use this functionality on your appliance, do the following:

- **1.** Confirm that you have one of the following second-generation Cisco DNA Center appliances:
	- 44-core appliance: Cisco part number DN2-HW-APL
	- 44-core promotional appliance: Cisco part number DN2-HW-APL-U
	- 56-core appliance: Cisco part number DN2-HW-APL-L
	- 56-core promotional appliance: Cisco part number DN2-HW-APL-L-U
	- 112-core appliance: Cisco part number DN2-HW-APL-XL
	- 112-core promotional appliance: Cisco part number DN2-HW-APL-XL-U
- **2.** On the switch that you will connect to your appliance, do the following:
	- Ensure that it supports dynamic interface aggregation.
	- Enable LACP on the switch and then specify the following settings:
		- LACP mode: **active**—This places the switch port connected to your appliance into an active negotiating state, in which the port initiates negotiations with remote ports by sending LACP packets.
		- LACP rate: **fast**—This changes the rate at which the LACP control packets are sent to an LACP-supported interface. Instead of the default every 30 seconds, control packets are sent once every second.
- **3.** Complete the procedure that's specific to your appliance:
	- Enable NIC Bonding on a 44- or 56-Core [Appliance,](#page-1-1) on page 2
	- Enable NIC Bonding on a 112-Core [Appliance,](#page-3-0) on page 4

### <span id="page-1-1"></span>**Enable NIC Bonding on a 44- or 56-Core Appliance**

If you are upgrading either a 44- or 56-core appliance to Cisco DNA Center 2.3.3.4, you have two options available when it comes to NIC bonding:

- If you have decided to enable NIC bonding on your appliance, complete the steps described in [Enable](#page-2-0) NIC [Bonding](#page-2-0) Now, on page 3. The advantage of this option is that it will result in less downtime.
- If you are undecided about enabling NIC bonding, complete Step 1 in Enable NIC [Bonding](#page-2-1) Later, on [page](#page-2-1) 3. If you decide to enable NIC bonding at some point in the future, complete the rest of this procedure, starting with Step 2.

### <span id="page-2-0"></span>**Enable NIC Bonding Now**

#### **Procedure**

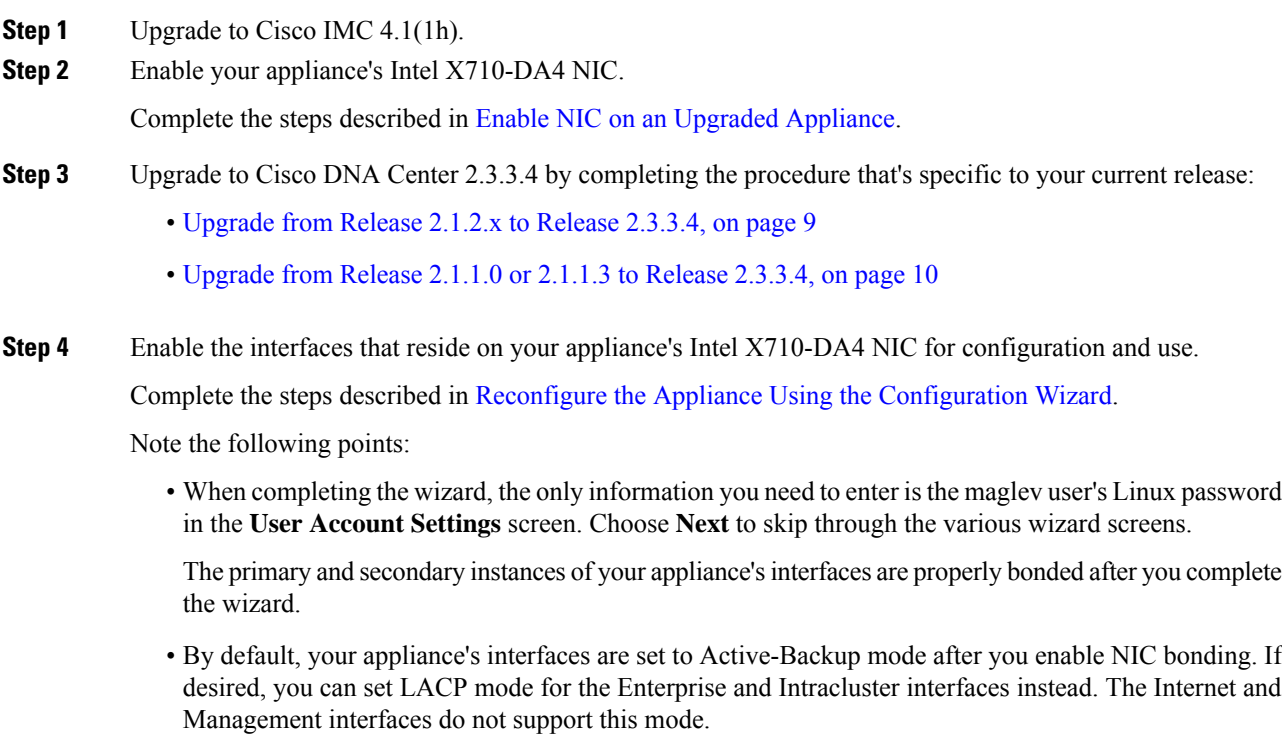

For a description of the Active-Backup and LACP modes, see NIC Bonding [Overview.](https://www.cisco.com/c/en/us/td/docs/cloud-systems-management/network-automation-and-management/dna-center/2-2-1/install_guide/2ndGen/b_cisco_dna_center_install_guide_2_2_1_2ndGen/m_prepare_the_appliance_for_configuration_2_2_1_2ndgen.html#Cisco_Concept.dita_80973d2b-2625-445a-b1d5-7474c40e40f3)

### <span id="page-2-1"></span>**Enable NIC Bonding Later**

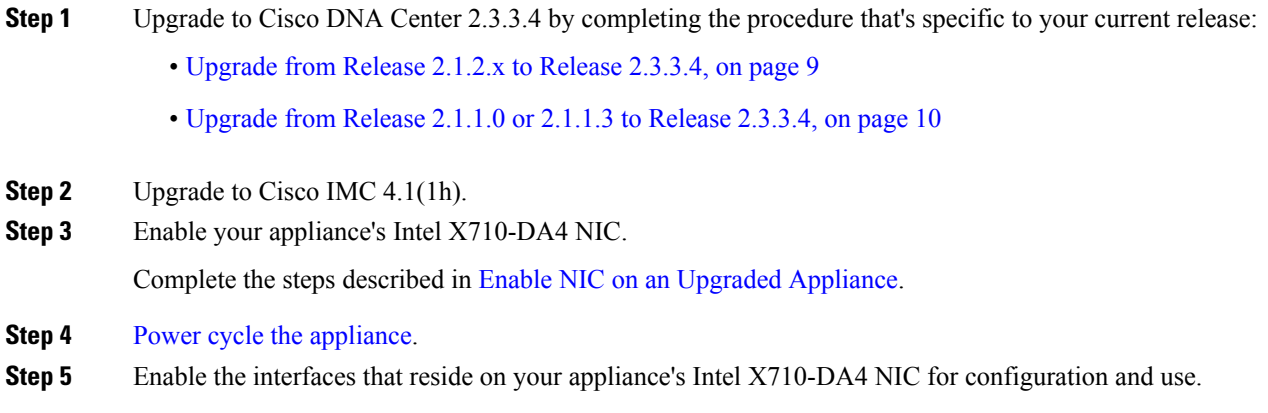

Complete the steps described in Reconfigure the Appliance Using the [Configuration](https://www.cisco.com/c/en/us/td/docs/cloud-systems-management/network-automation-and-management/dna-center/2-2-1/install_guide/2ndGen/b_cisco_dna_center_install_guide_2_2_1_2ndGen/m_troubleshoot_deployment_2_2_1_2ndgen.html#task_c3x_ycw_sfb) Wizard.

Note the following points:

• When completing the wizard, the only information you need to enter isthe maglev user's Linux password in the **User Account Settings** screen. Choose **Next** to skip through the various wizard screens.

The primary and secondary instances of your appliance's interfaces are properly bonded after you complete the wizard.

• By default, your appliance's interfaces are set to Active-Backup mode after you enable NIC bonding. If desired, you can set LACP mode for the Enterprise and Intracluster interfaces instead. The Internet and Management interfaces do not support this mode.

For a description of the Active-Backup and LACP modes, see NIC Bonding [Overview.](https://www.cisco.com/c/en/us/td/docs/cloud-systems-management/network-automation-and-management/dna-center/2-2-1/install_guide/2ndGen/b_cisco_dna_center_install_guide_2_2_1_2ndGen/m_prepare_the_appliance_for_configuration_2_2_1_2ndgen.html#Cisco_Concept.dita_80973d2b-2625-445a-b1d5-7474c40e40f3)

### <span id="page-3-0"></span>**Enable NIC Bonding on a 112-Core Appliance**

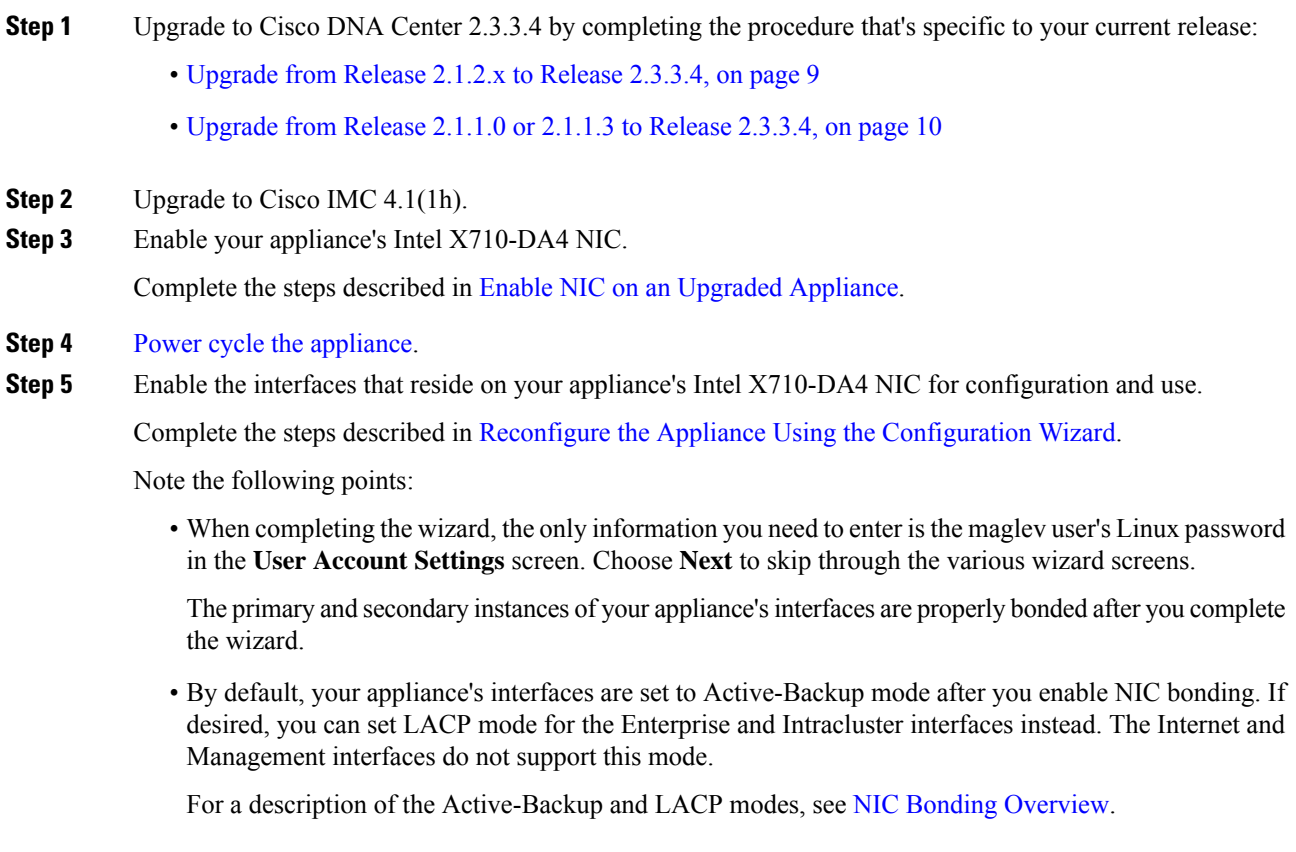

### <span id="page-4-0"></span>**Upgrade from Release 2.3.3.x to Release 2.3.3.4**

Changes have been made to the**Software Updates** page in Cisco DNA Center 2.3.3.4. As a result, the upgrade process is different from the process that's used for previous releases. You initiate the upgrade from the **Software Updates** page, as before. After the update completes, you then navigate to the new **Software Management** page and install the Cisco DNA Center 2.3.3.4 application packages.

By completing this procedure, you can upgrade directly to Cisco DNA Center 2.3.3.4 from 2.3.3.0, 2.3.3.1, or 2.3.3.3.

After you upgrade to 2.3.3.4, you cannot switch back to an earlier release.

#### **Procedure**

- **Step 1** Click the menu icon  $(\equiv)$  and choose **System** > **Software Management**.
- **Step 2** Confirm that the **Software Management** window indicates that Cisco DNA Center 2.3.3.4.72142 is available. Click **Download now**.
- **Step 3** After Cisco DNA Center completes its prechecks, click **Download**.
- **Step 4** (Optional) Click the **More details** link to open a slide-in pane that lists the packages that are being downloaded and displays their progress.
- **Step 5** After the download completes, click **Install now**.
- **Step 6** After Cisco DNA Center completes its prechecks, click **Install**.
- **Step 7** (Optional) Click the **More details** link to open a slide-in pane that lists the packages that are being installed and displays their progress.
- **Step 8** Click the **Currently Installed Applications** link and confirm that each application has been updated.

### <span id="page-4-1"></span>**Upgrade from Release 2.3.2.x to Release 2.3.3.4**

Changes have been made to the**Software Updates** page in Cisco DNA Center 2.3.3.4. As a result, the upgrade process is different from the process that's used for previous releases. You initiate the upgrade from the **Software Updates** page, as before. After the update completes, you then navigate to the new **Software Management** page and install the Cisco DNA Center 2.3.3.4 application packages.

By completing this procedure, you can upgrade directly to Cisco DNA Center 2.3.3.4 from 2.3.2.1 or 2.3.2.3.

After you upgrade to 2.3.3.4, you cannot switch back to an earlier release.

#### **Procedure**

**Step 1** Prepare your system for the upgrade:

**Important** This step is only valid if you are upgrading from 2.3.2.1. If you are upgrading from 2.3.2.3, start with Step 2 of this procedure.

- a) Download a local copy of CSCwb00526.sh.zip from the following URL: [https://software.cisco.com/](https://software.cisco.com/download/specialrelease/46a2ecbbe1219e5184d0094771637b2a) [download/specialrelease/46a2ecbbe1219e5184d0094771637b2a](https://software.cisco.com/download/specialrelease/46a2ecbbe1219e5184d0094771637b2a)
- b) Unzip this zip file.
- c) Copy the CSCwb00526.sh file to your Cisco DNA Center cluster: **ssh maglev@***cluster's-IP-address***:/data/tmp**
- d) If you have restricted shell enabled, run following command to get full shell access: \_shell
- e) Run the following commands:
	- **sudo chmod 777 CSCwb00526.sh**
	- **sudo bash CSCwb00526.sh**
- f) Confirm that the catalog service is running: **magctl appstack status | grep catalogs**

Your output should look similar to the following example:

```
$ magctl appstack status | grep catalogs
maglev-system catalogserver 1/1 Running
```
- **Step 2** Click the menu icon  $(\equiv)$  and choose **System** > **Software Management**.
- **Step 3** Confirm that the **Software Management** window indicates that Cisco DNA Center 2.3.3.4.72142 is available. Click **Download now**.
- **Step 4** After Cisco DNA Center completes its prechecks, click **Download**.
- **Step 5** (Optional) Click the **More details** link to open a slide-in pane that lists the application packages that are being downloaded and displays their progress.
- **Step 6** After the package download completes, click **Install now**.
- **Step 7** After Cisco DNA Center completes its prechecks, click **Install**.
- **Step 8** (Optional) Click the **More details** link to open a slide-in pane that lists the packages that are being installed and displays their progress.
- <span id="page-5-0"></span>**Step 9** Click the **Currently Installed Applications** link and confirm that each application has been updated.

## **Upgrade from Release 2.2.3.x to Release 2.3.3.4**

Changes have been made to the**Software Updates** page in Cisco DNA Center 2.3.3.4. As a result, the upgrade process is different from the process that's used for previous releases. You initiate the upgrade from the **Software Updates** page, as before. After the update completes, you then navigate to the new **Software Management** page and install the Cisco DNA Center 2.3.3.4 application packages.

By completing this procedure, you can upgrade directly to Cisco DNA Center 2.3.3.4 from the following releases:

- 2.2.3.0
- $2.2.3.3$
- 2.2.3.4
- 2.2.3.5

#### • 2.2.3.6

After you upgrade to 2.3.3.4, you cannot switch back to an earlier release.

#### **Procedure**

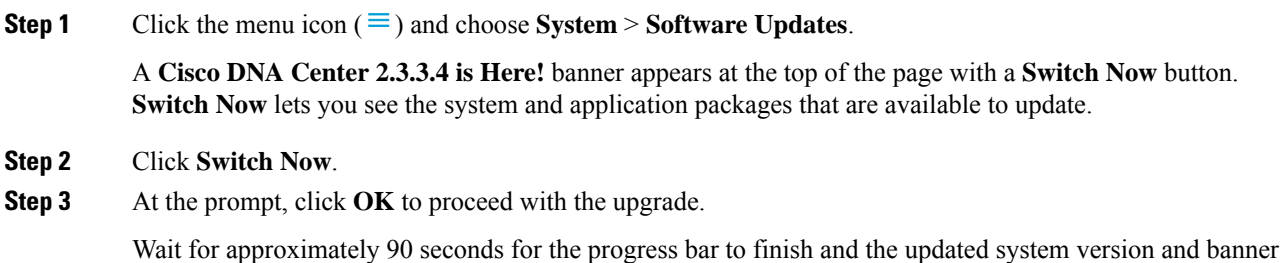

to display. Refresh the page several times if the updated system version and banner do not appear.

- **Step 4** A system update (version 1.7.717) appears on the **Software Updates** page. Click **Update**.
- **Step 5** After the system update is complete, install the Cisco DNA Center 2.3.3.4 application packages:
	- a) Click the menu icon  $(\equiv)$  and choose **System** > **Software Management**.
	- b) The **Software Management** window indicates that Cisco DNA Center 2.3.3.4.72142 is available. Click **Download now**.
	- c) After Cisco DNA Center completes its prechecks, click **Download**.
	- d) (Optional) Click the **More details** link to open a slide-in pane that lists the application packages that are being downloaded and displays their progress.
	- e) After the package download completes, click **Install now**.
	- f) After Cisco DNA Center completes its prechecks, click **Install**.
	- g) (Optional) Click the **Moredetails**link to open a slide-in pane that liststhe packagesthat are being installed and displays their progress.
	- h) Click the **Currently Installed Applications** link and confirm that each application has been updated.

### <span id="page-6-0"></span>**Upgrade from Release 2.2.2.x to Release 2.3.3.4**

Changes have been made to the**Software Updates** page in Cisco DNA Center 2.3.3.4. As a result, the upgrade process is different from the process that's used for previous releases. You initiate the upgrade from the **Software Updates** page, as before. After the update completes, you then navigate to the new **Software Management** page and install the Cisco DNA Center 2.3.3.4 application packages.

By completing this procedure, you can upgrade directly to Cisco DNA Center 2.3.3.4 from the following releases:

- $\cdot$  2.2.2.0
- $2.2.2.1$
- 2.2.2.3
- 2.2.2.4
- $2.2.2.5$
- 2.2.2.6
- 2.2.2.8
- $2.2.2.9$

After you upgrade to 2.3.3.4, you cannot switch back to an earlier release.

#### **Procedure**

**Step 1** Click the menu icon  $(\equiv)$  and choose **System** > **Software Updates**.

A **Cisco DNA Center 2.2.3.6 is Here!** banner appears at the top of the page with a **Switch Now** button. **Switch Now** lets you see the system and application packages that are available to update.

#### **Step 2** Click **Switch Now**.

**Step 3** At the prompt, click **OK** to proceed with the upgrade.

Wait for approximately 90 seconds for the progress bar to finish and the updated system version and banner to display. Refresh the page several times if the updated system version and banner do not appear.

A **Cisco DNA Center 2.3.3.4 is Here!** banner appears at the top of the page with a **Switch Now** button. **Switch Now** lets you see the system and application packages that are available to update.

#### **Step 4** Do one of the following:

- If you do *not* want to upgrade to Cisco DNA Center 2.3.3.4, complete the upgrade to 2.2.3.6 by downloading and installing the corresponding system and application updates. See [Upgrade](b_cisco_dna_center_upgrade_guide_chapter5.pdf#nameddest=unique_39) from Release 2.2.2.x to [Release](b_cisco_dna_center_upgrade_guide_chapter5.pdf#nameddest=unique_39) 2.2.3.6.
- If you do want to upgrade to Cisco DNA Center 2.3.3.4, click **Switch Now**.
- **Step 5** At the prompt, click **OK** to proceed with the upgrade.

Wait for approximately 90 seconds for the progress bar to finish and the updated system version and banner to display. Refresh the page several times if the updated system version and banner do not appear.

#### **Step 6** A system update (version 1.7.717) appears on the **Software Updates** page. Click **Update**.

- **Step 7** After the system update is complete, install the Cisco DNA Center 2.3.3.4 application packages:
	- a) Click the menu icon  $(\equiv)$  and choose **System** > **Software Management**.
	- b) The **Software Management** window indicates that Cisco DNA Center 2.3.3.4.72142 is available. Click **Download now**.
	- c) After Cisco DNA Center completes its prechecks, click **Download**.
	- d) (Optional) Click the **More details** link to open a slide-in pane that lists the application packages that are being downloaded and displays their progress.
	- e) After the package download completes, click **Install now**.
	- f) After Cisco DNA Center completes its prechecks, click **Install**.
	- g) (Optional) Click the **Moredetails**link to open a slide-in pane that liststhe packagesthat are being installed and displays their progress.

h) Click the **Currently Installed Applications** link and confirm that each application has been updated.

## <span id="page-8-0"></span>**Upgrade from Release 2.2.1.0 or 2.2.1.3 to Release 2.3.3.4**

You cannot upgrade directly to Cisco DNA Center 2.3.3.4 from 2.2.1.0 or 2.2.1.3. You must first upgrade to 2.2.2.9. From there, you can upgrade directly to 2.3.3.4.

After you upgrade to 2.3.3.4, you cannot switch back to an earlier release.

#### **Procedure**

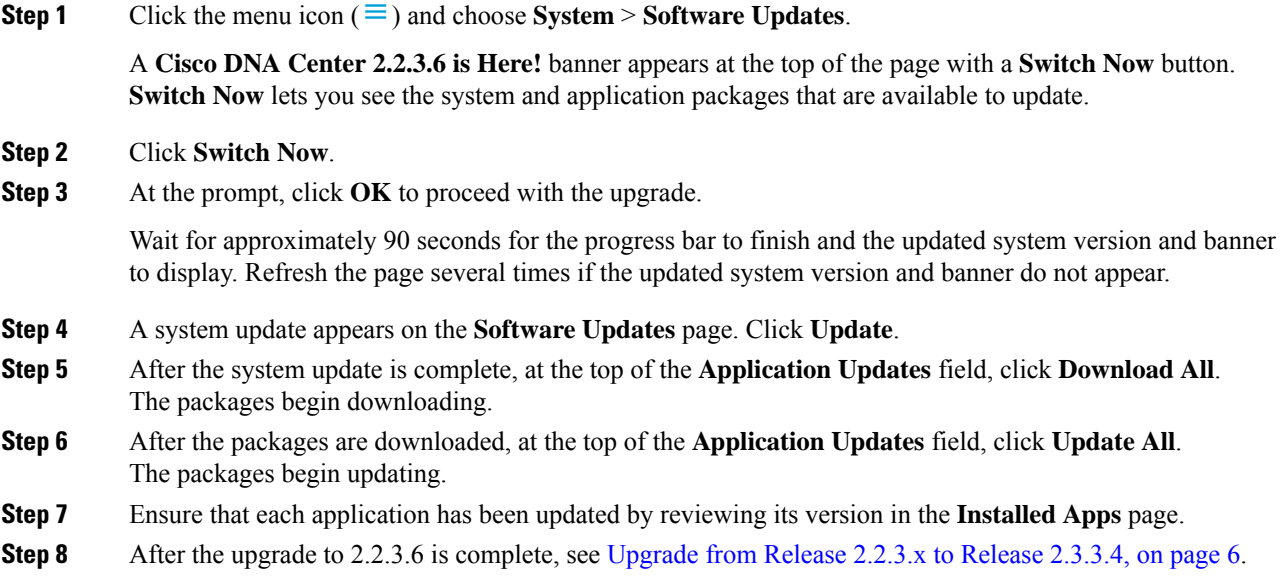

## <span id="page-8-1"></span>**Upgrade from Release 2.1.2.x to Release 2.3.3.4**

You cannot upgrade directly from the following Cisco DNA Center releases to 2.3.3.4:

- $\cdot$  2.1.2.0
- 2.1.2.3
- 2.1.2.4
- $2.1.2.5$
- 2.1.2.6
- $2.1.2.7$

You must first upgrade to 2.2.2.9. From there, you can upgrade directly to 2.3.3.4.

**Procedure**

After you upgrade to 2.3.3.4, you cannot switch back to an earlier release.

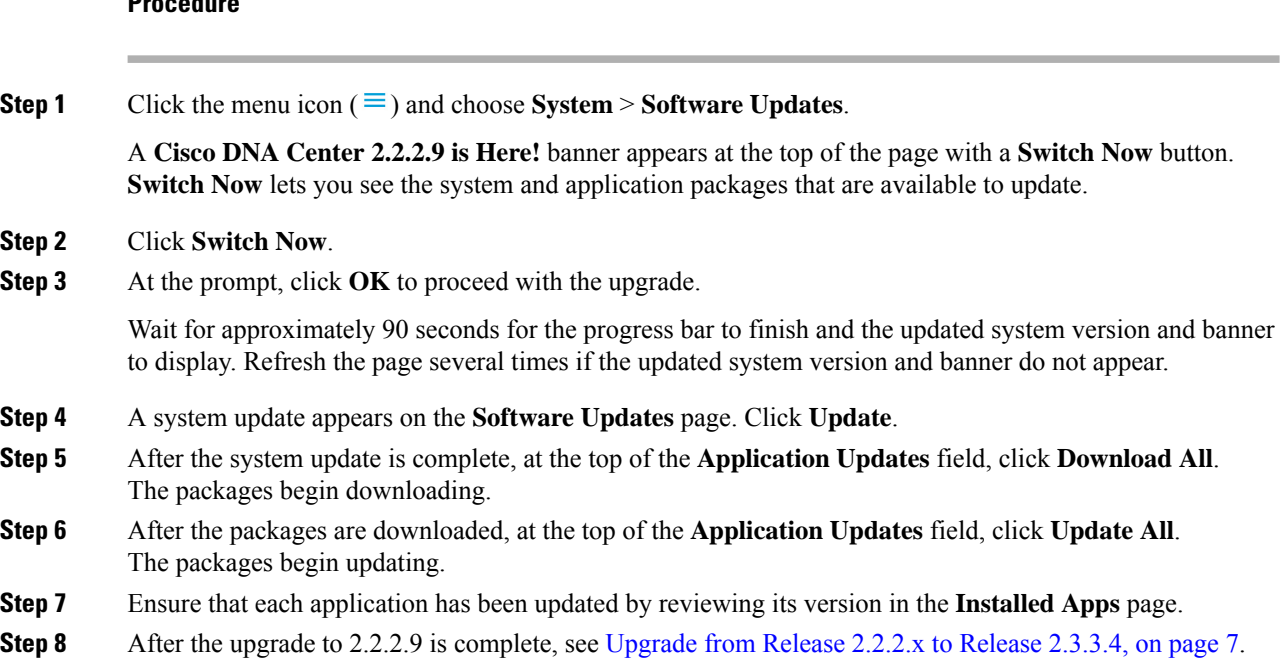

## <span id="page-9-0"></span>**Upgrade from Release 2.1.1.0 or 2.1.1.3 to Release 2.3.3.4**

You cannot upgrade directly from Cisco DNA Center 2.1.1.0 or 2.1.1.3 to 2.3.3.4. You must first upgrade to 2.1.2.7 and then to 2.2.2.9. From there, you can upgrade directly to 2.3.3.4.

After you upgrade to 2.3.3.4, you cannot switch back to an earlier release.

#### **Procedure**

**Step 1** Depending on which Cisco DNA Center release you currently have installed, do one of the following:

#### **Cisco DNA Center 2.1.1.3**

Download and update the latest hot fix for the Cisco DNA Center UI package: **platform-ui:1.5.0.555**.

#### **Cisco DNA Center 2.1.1.0**

- a) SSH to the Cisco DNA Center cluster IP address.
- b) Enter the following commands:

• **maglev catalog package pull platform-ui:1.5.0.555**

- **maglev package upgrade platform-ui:1.5.0.555**
- **Important** Ensure that you complete Step 2. Otherwise, the upgrade banner appears as a black band and its text is not readable.

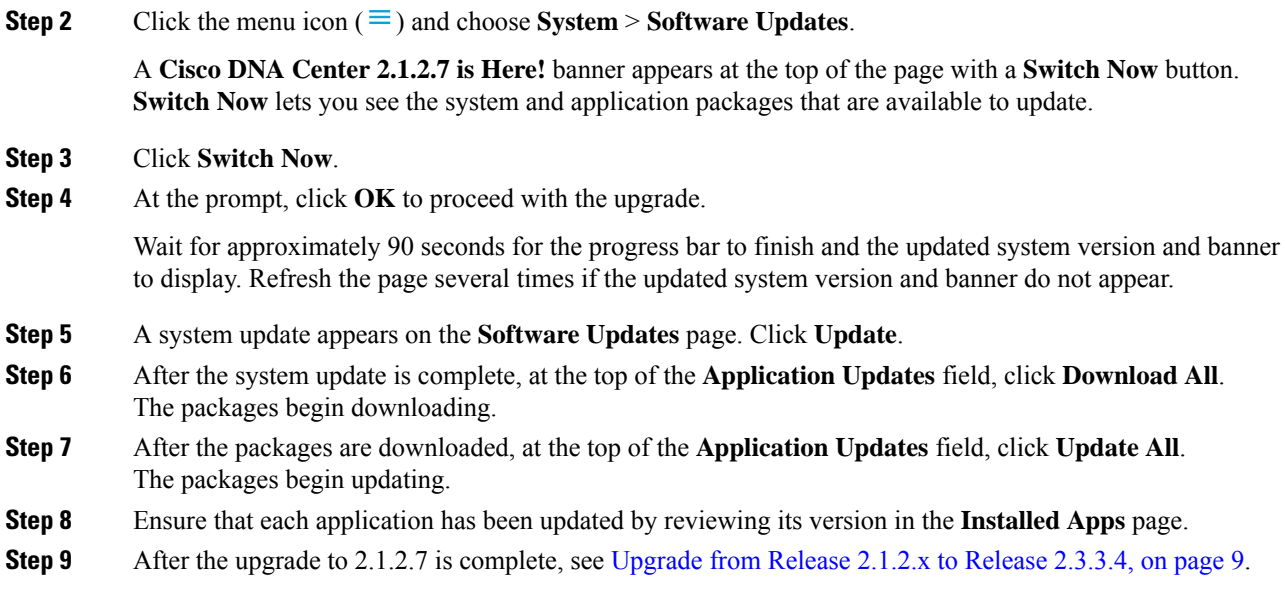

# <span id="page-10-0"></span>**Upgrade from Release 1.3.3.x to Release 2.3.3.4**

You cannot upgrade directly from the following Cisco DNA Center releases to 2.3.3.4:

- 1.3.3.0
- 1.3.3.1
- 1.3.3.3
- 1.3.3.4
- 1.3.3.5
- 1.3.3.6
- 1.3.3.7
- 1.3.3.8
- 1.3.3.9

You must first upgrade to 2.1.2.7 and then to 2.2.2.9. From there, you can upgrade directly to 2.3.3.4. After you upgrade to 2.3.3.4, you cannot switch back to an earlier release.

#### **Procedure**

**Step 1** From the Cisco DNA Center home page, choose  $\Rightarrow$  **System Settings** > **Software Updates**.

A **Cisco DNA Center 2.1.2.7 is Here!** banner appears at the top of the page with a **Switch Now** button. **Switch Now** lets you see the system and application packages that are available to update.

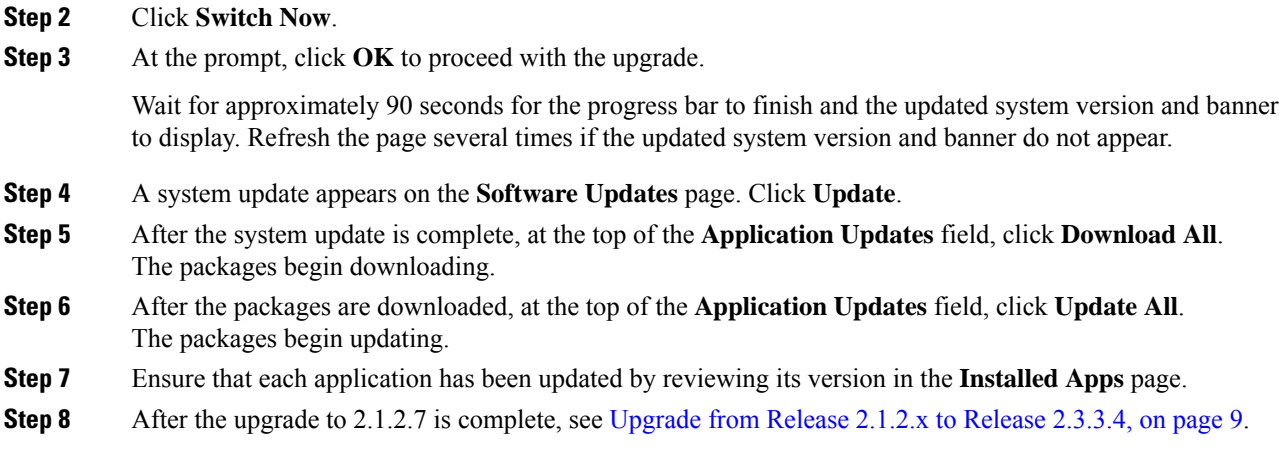

### <span id="page-11-0"></span>**Upgrade from Release 1.3.1.x to Release 2.3.3.4**

You cannot upgrade directly from the following Cisco DNA Center releases to 2.3.3.4:

- 1.3.1.0
- 1.3.1.1
- 1.3.1.2
- 1.3.1.3
- 1.3.1.4
- 1.3.1.5
- 1.3.1.6
- 1.3.1.7

You must first upgrade to 1.3.3.9, then to 2.1.2.7, and then to 2.2.2.9. From there, you can upgrade directly to 2.3.3.4.

After you upgrade to 2.3.3.4, you cannot switch back to an earlier release.

#### **Procedure**

**Step 1** From the Cisco DNA Center home page, choose > **System Settings** > **Software Updates**.

A **Cisco DNA Center 1.3.3.9 is Here!** banner appears at the top of the page with a **Switch Now** button. **Switch Now** lets you see the system and application packages that are available to update.

#### **Step 2** Click **Switch Now**.

**Step 3** At the prompt, click **OK** to proceed with the upgrade.

Wait for approximately 90 seconds for the progress bar to finish and the updated system version and banner to display. Refresh the page several times if the updated system version and banner do not appear.

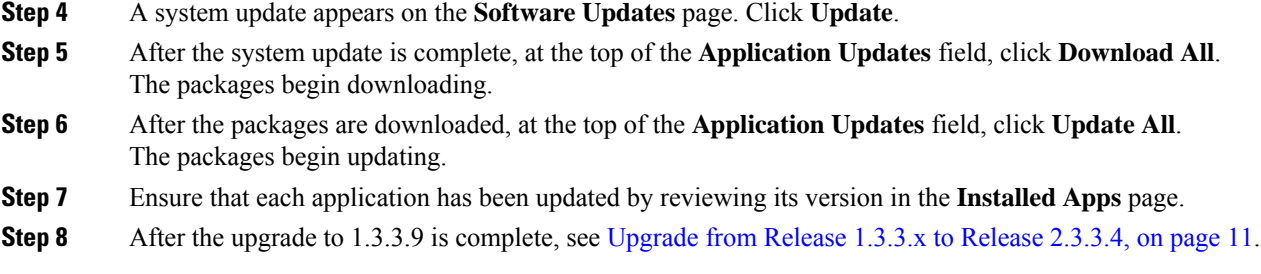

# <span id="page-12-0"></span>**Upgrade from Release 1.3.0.x to Release 2.3.3.4**

You cannot upgrade directly to Cisco DNA Center 2.3.3.4 from the following releases:

- 1.3.0
- 1.3.0.2
- 1.3.0.3
- 1.3.0.4
- 1.3.0.5
- 1.3.0.6
- 1.3.0.7

You must first upgrade to 1.3.3.9, then to 2.1.2.7, and then to 2.2.2.9. From there, you can upgrade directly to 2.3.3.4.

After you upgrade to 2.3.3.4, you cannot switch back to an earlier release.

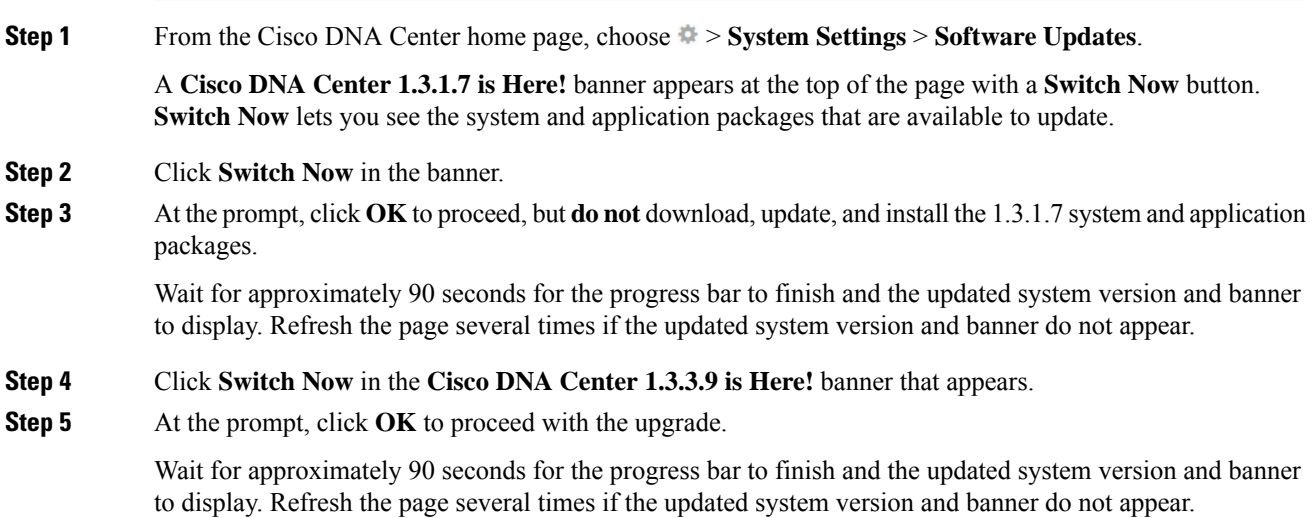

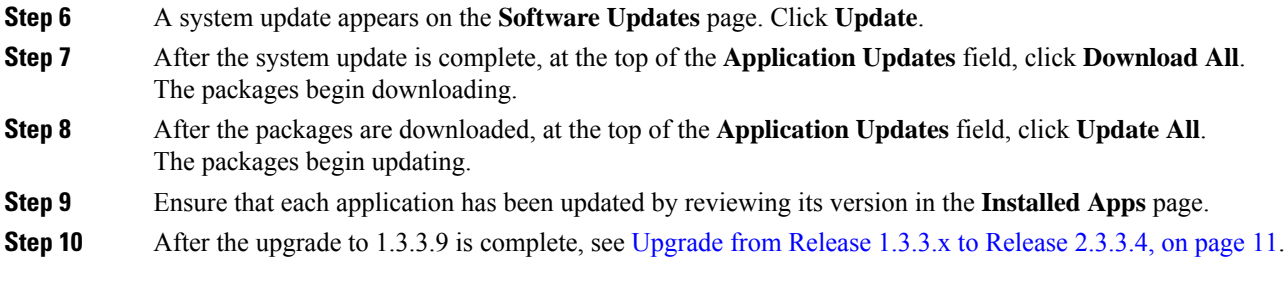

# <span id="page-13-0"></span>**Upgrade from Release 1.2.12.x to Release 2.3.3.4**

You cannot upgrade directly from Cisco DNA Center 1.2.12.x to 2.3.3.4. You must first upgrade to 1.3.1.x, then to 1.3.3.x, then to 2.1.2.7, and then to 2.2.2.9. From there, you can upgrade directly to 2.3.3.4.

After you upgrade to 2.3.3.4, you cannot switch back to an earlier release.

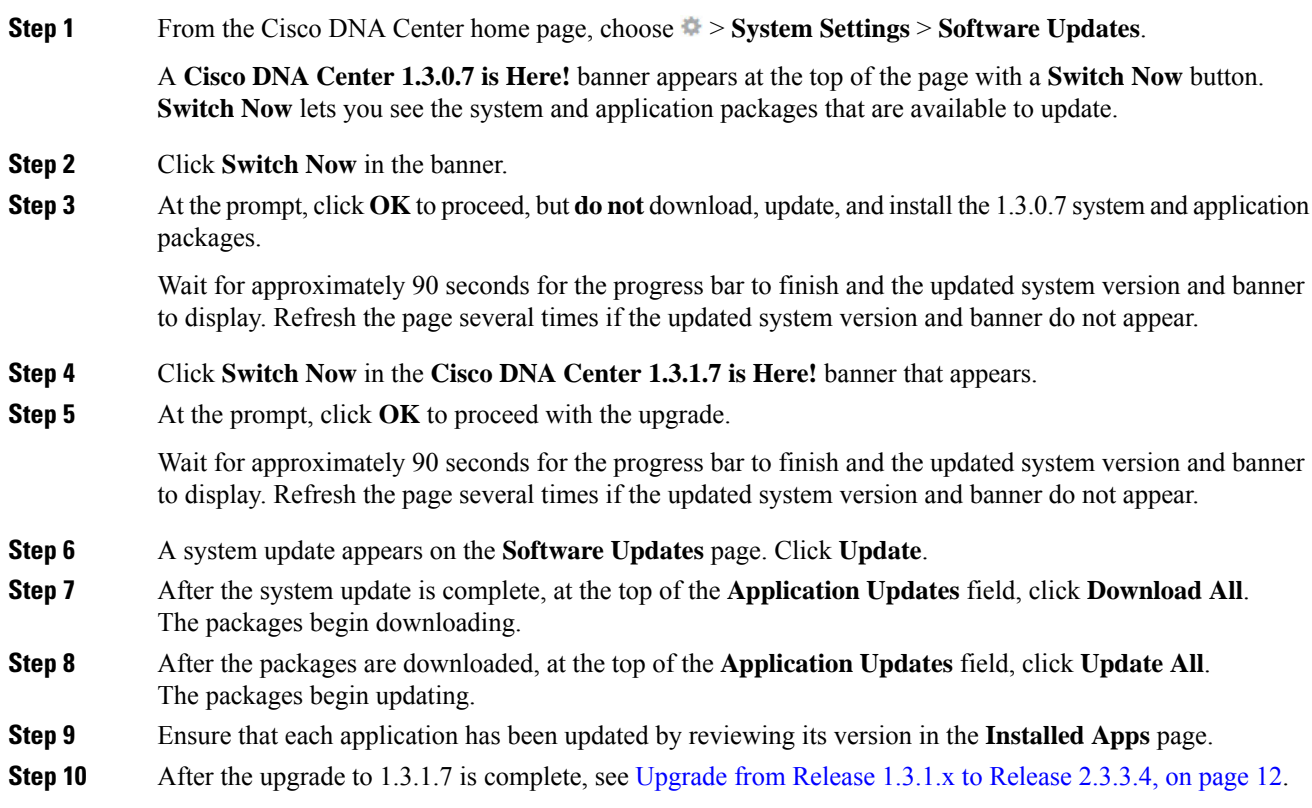

## <span id="page-14-0"></span>**Upgrade from Release 1.2.10.x to Release 2.3.3.4**

You cannot upgrade directly from Cisco DNA Center 1.2.10.x to 2.3.3.4. You must first upgrade to 1.2.12.x, then to 1.3.1.x, then to 1.3.3.x, then to 2.1.2.7, and then to 2.2.2.9. From there, you can upgrade directly to 2.3.3.4.

After you upgrade to 2.3.3.4, you cannot switch back to an earlier release.

#### **Procedure**

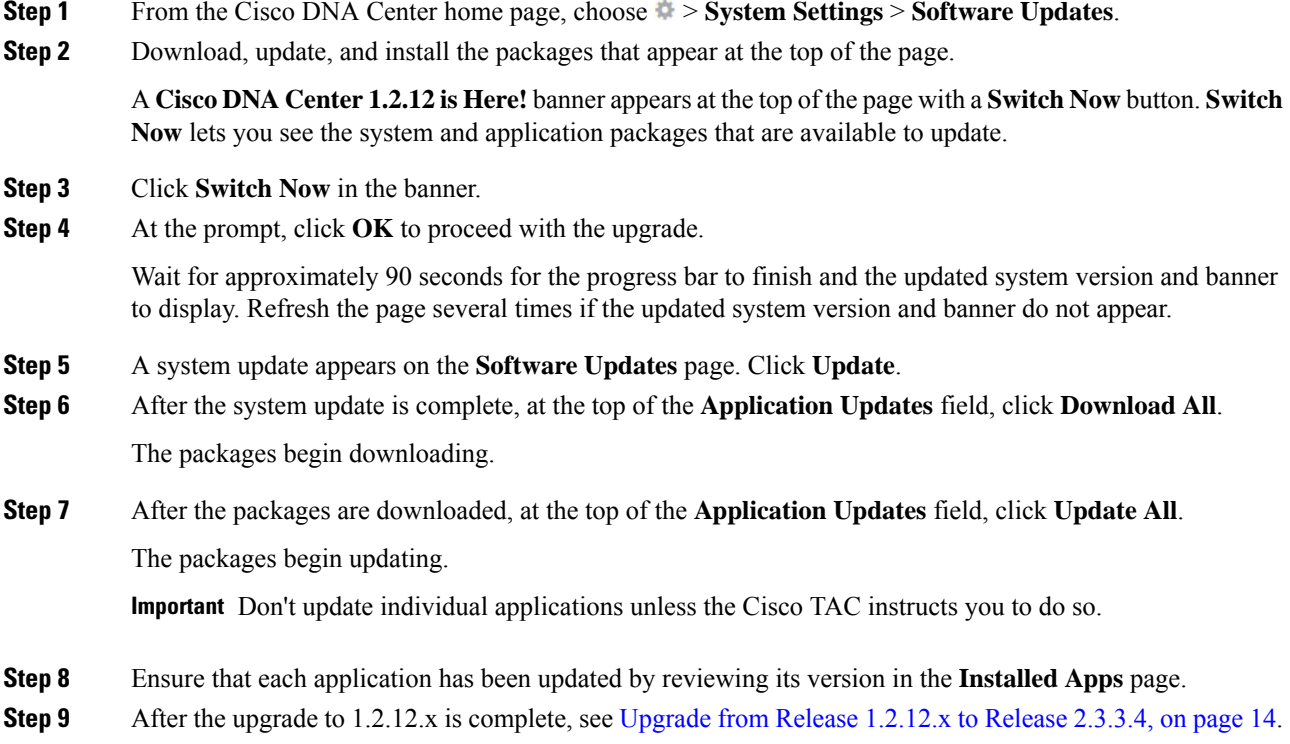

### <span id="page-14-1"></span>**Upgrade from Release 1.2.8 to Release 2.3.3.4**

You cannot upgrade directly from Cisco DNA Center 1.2.8 to 2.3.3.4. You must first upgrade to 1.2.10.x, then to  $1.2.12.x$ , then to  $1.3.1.x$ , then to  $1.3.3.x$ , then to  $2.1.2.7$ , and then to  $2.2.2.9$ . From there, you can upgrade directly to 2.3.3.4.

After you upgrade to 2.3.3.4, you cannot switch back to an earlier release.

#### **Procedure**

**Step 1** From the Cisco DNA Center home page, choose  $\blacklozenge$  > **System Settings** > **Software Updates**.

A **Cisco DNA Center 1.2.10 is Here!** banner appears at the top of the page with a**Switch Now** button.**Switch Now** lets you see the system and application packages that are available to update.

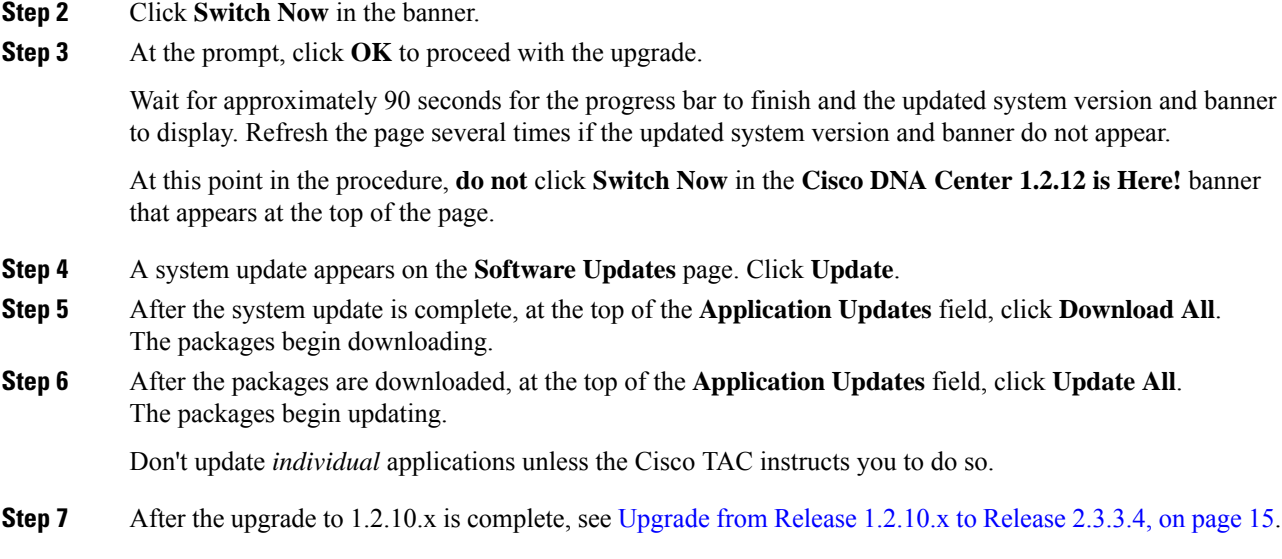

## <span id="page-15-0"></span>**Upgrade from Release 1.2.6 to Release 2.3.3.4**

You cannot upgrade directly from Cisco DNA Center 1.2.6 to 2.3.3.4. You must first upgrade to 1.2.8, to 1.2.10.x, then to 1.2.12.x, then to 1.3.1.x, then to 1.3.3.x, then to 2.1.2.7, and then to 2.2.2.9. From there, you can upgrade directly to 2.3.3.4.

After you upgrade to 2.3.3.4, you cannot switch back to an earlier release.

#### **Procedure**

**Step 1** Do one of the following:

• If you installed Cisco DNA Center 1.2.6 as a fresh installation, you must apply a system update patch  $(1.1.0.659.1)$  before you can upgrade to 1.2.8. From the Cisco DNA Center home page, choose  $\gg$ **System Settings** > **Software Updates**.

After you apply the system update patch, a **Cisco DNA Center 1.2.8 is Here!** banner appears at the top of the page with a **Switch Now** button. **Switch Now** lets you see the system and application packages that are available to update. Click **Switch Now** and **OK**.

• If you upgraded to 1.2.6 (system update 1.1.0.659.1) from a previous Cisco DNA Center release, you see a **Cisco DNA Center 1.2.8 is Here!** banner. Click **Switch Now** and **OK**.

**Step 2** At the prompt, click **OK** to proceed with the upgrade.

Wait for approximately 90 seconds for the progress bar to finish and the updated system version and banner to display. Refresh the page several times if the updated system version and banner do not appear.

At this point in the procedure, **do not** click **Switch Now** in the **Cisco DNA Center 1.2.10 is Here!** banner that appears at the top of the page.

- **Step 3** A system update appears on the **Software Updates** page. Click **Update**.
- **Step 4** After the system update is complete, at the top of the **Application Updates** field, click **Download All**. The packages begin downloading.
- **Step 5** After the packages are downloaded, at the top of the **Application Updates** field, click **Update All**. The packages begin updating.

Don't update *individual* applications unless the Cisco TAC instructs you to do so.

- **Step 6** Ensure that each application has been updated by reviewing its version in the **Installed Apps** page.
- **Step 7** After the upgrade to 1.2.8 is complete, see [Upgrade](#page-14-1) from Release 1.2.8 to Release 2.3.3.4, on page 15.

<span id="page-16-0"></span>**Upgrade from Release 1.2.5 to Release 2.3.3.4**

You cannot upgrade directly from Cisco DNA Center 1.2.5 to 2.3.3.4. You must first upgrade to 1.2.6, then to 1.2.8, then to 1.2.10.x, then to 1.2.12.x, then to 1.3.1.x, then to 1.3.3.x, then to 2.1.2.7, and then to 2.2.2.9. From there, you can upgrade directly to 2.3.3.4.

After you upgrade to 2.3.3.4, you cannot switch back to an earlier release.

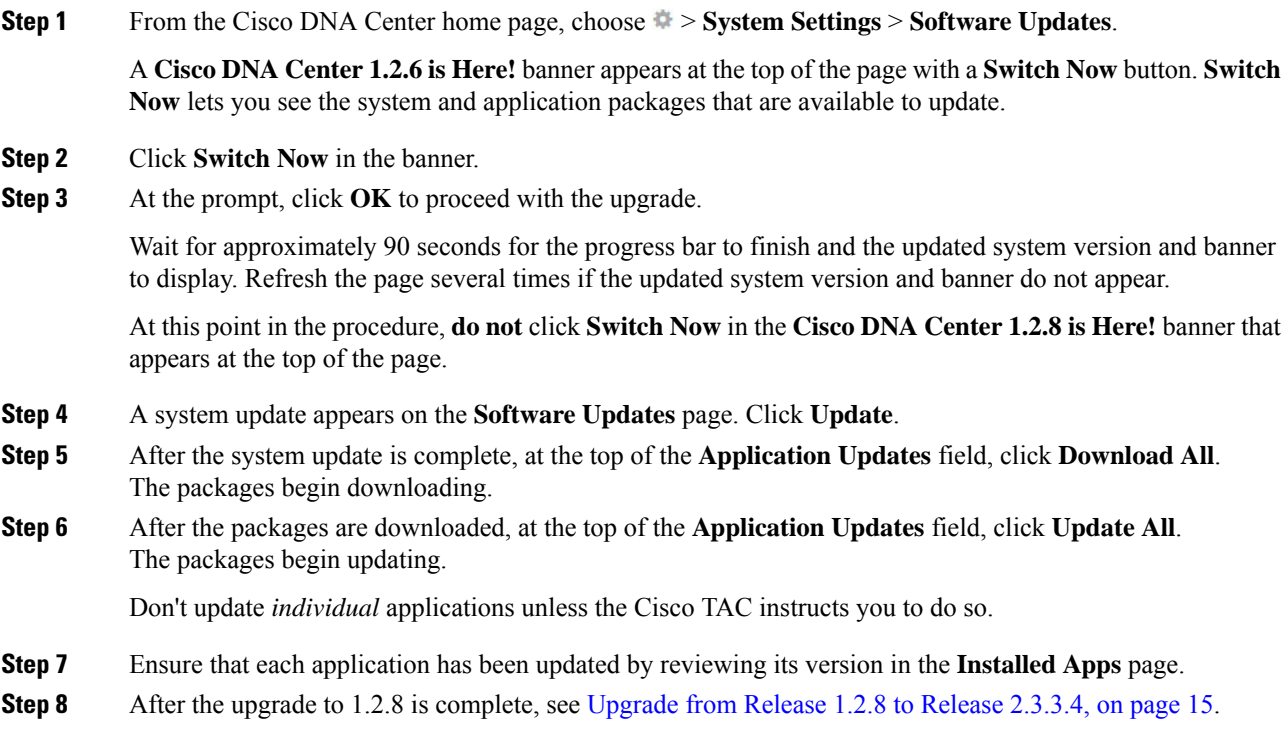

### <span id="page-17-0"></span>**Upgrade from Release 1.2 – 1.2.4 to Release 2.3.3.4**

You cannot upgrade directly from Cisco DNA Center 1.2 – 1.2.4 to 2.3.3.4. You must first upgrade to 1.2.6, then to 1.2.8, then to 1.2.10.x, then to 1.2.12.x, then to 1.3.1.x, then to 1.3.3.x, then to 2.1.2.7, and then to 2.2.2.9. From there, you can upgrade directly to 2.3.3.4.

After you upgrade to 2.3.3.4, you cannot switch back to an earlier release.

#### **Procedure**

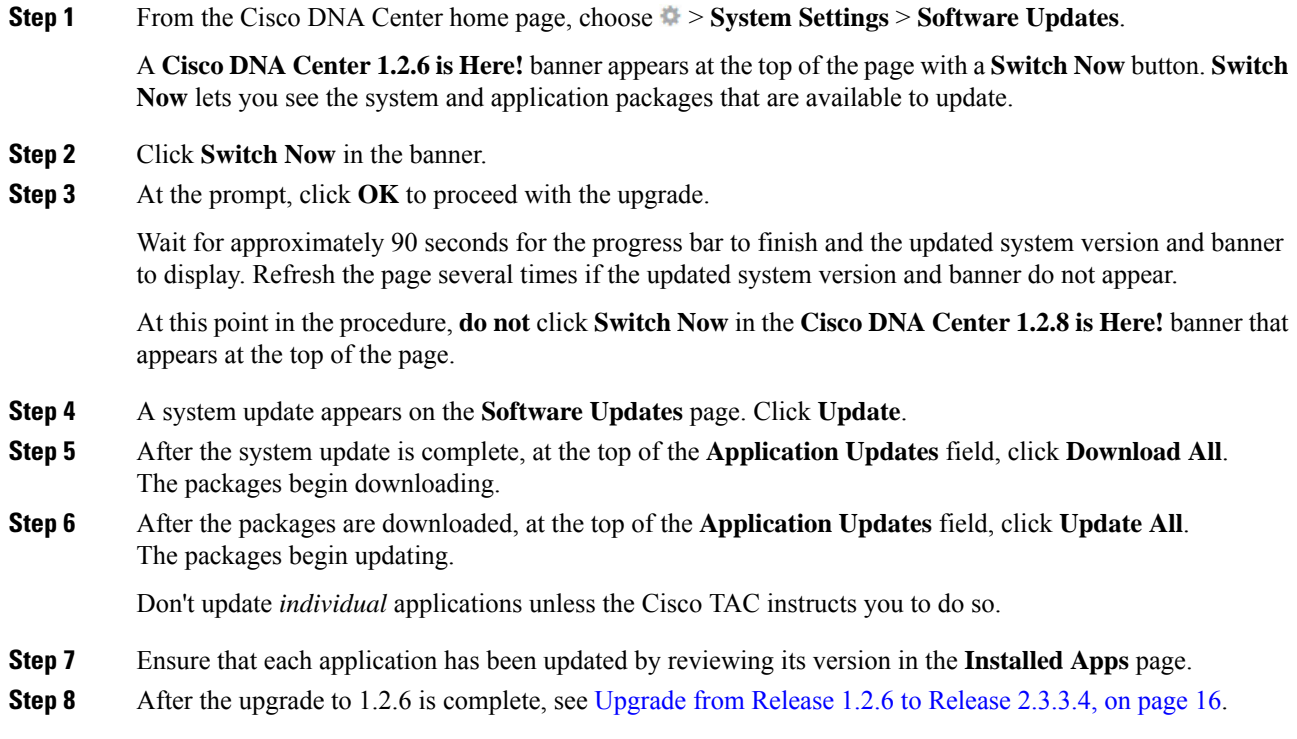

# <span id="page-17-1"></span>**Upgrade from Release 1.1.7 or 1.1.8 to Release 2.3.3.4**

You cannot upgrade directly from Cisco DNA Center 1.1.7 or 1.1.8 to 2.3.3.4. You must first upgrade to 1.2.6, then to 1.2.8, then to 1.2.10.x, then to 1.2.12.x, then to 1.3.1.x, then to 1.3.3.x, then to 2.1.2.7, and then to 2.2.2.9. From there, you can upgrade directly to 2.3.3.4.

After you upgrade to 2.3.3.4, you cannot switch back to an earlier release.

#### **Procedure**

**Step 1** From the Cisco DNA Center home page, choose  $\ddot{\varphi}$  > **System Settings** > **App Management**.

A **Cisco DNA Center 1.2.6 is Here!** banner appears at the top of the page with a **Switch Now** button. **Switch Now** lets you see the system and application packages that are available to update.

The **App Management** page also displays the following side tabs:

- **Packages & Updates**: Shows the packages that are currently installed and the updates that are available for installation from the Cisco cloud.
- **System Updates**:Shows the system updates that are currently installed and the updates that are available for installation from the Cisco cloud.
- **Step 2** Click **Switch Now** in the banner.
- **Step 3** At the prompt, click **OK** to proceed with the upgrade.

Clicking **OK** changes the release train in the back end. The message "Connecting to... cloud catalog" with a progress bar appears.

Wait for approximately 90 seconds for the progress bar to finish and the updated system version and banner to display. Refresh the page several times if the updated system version and banner do not appear.

At this point in the procedure, **do not** click **Switch Now** in the **Cisco DNA Center 1.2.8 is Here!** banner that appears at the top of the page.

**Step 4** After the release train change finishes, review the **System Updates** page.

The following information is displayed:

- **Package**: System package
- **Status**: Running
- **Installed Version**: Current system package installed
- **Available Update**: System package available for installation
- **Step 5** Click **Install** in the **Available Update** column.

During the install process, the following Cisco DNA Center GUI changes are made:

- **App Management** tab: Changes to the **Software Updates** tab
- **System Updates** side panel: Changes to the **Updates** side panel
- **Packages & Updates** side panel: Changes to the **Installed Apps** side panel
- **Step 6** After the system installation is finished and is in **Running** state, refresh the page.
	- A new **Updates** page displays the following information:
		- **Platform Update**: Displays the updated system version with a statement that the system is currently up to date. Additionally, a green check mark indicates a successful system upgrade.
		- **Apps Updates**: Displays groupings of applications with their current file size and version.
	- **Note** After performing system updates, clear your browser cache and log in to Cisco DNA Center again.

**Step 7** At the top of the **Apps Updates** field, click the **Download All** button.

After clicking this button, all the application upgrade packages are downloaded.

I

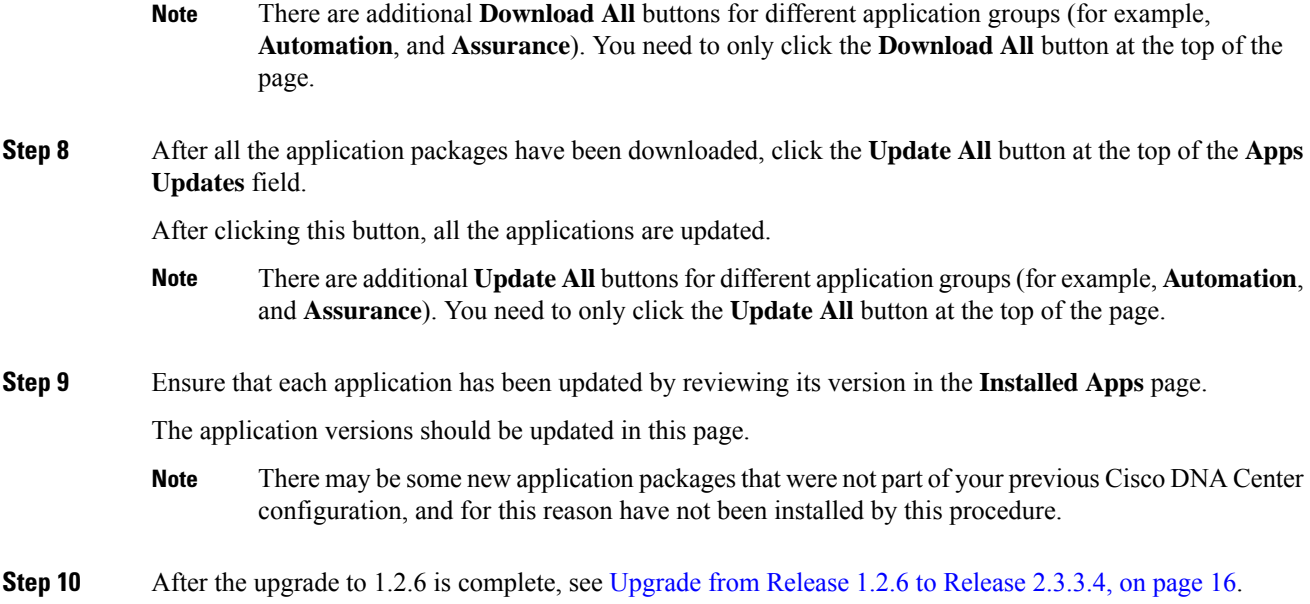

ı